## **How to Register as a New User**

This guide is intended to guide new **external applicants** through creating a profile.

**Note:** If you are an active employee at UC Berkeley, you do not need to create a profile. Please use **UC Berkeley Careers** link in the UCPath portal's **Recruiting Workcenter** page.

## **Step 1 Navigation**

From the **External Applicants** page (<https://jobs.berkeley.edu/job-listings/external-applicants>), click the **External Applicants Apply Here** button.

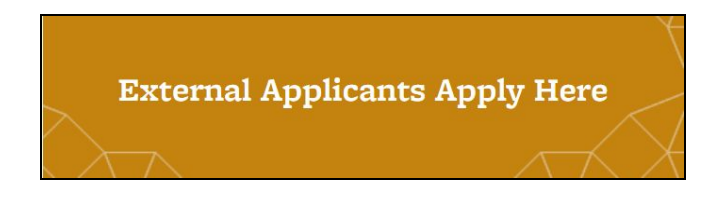

## **Step 2 Registering a new account**

Click the **New User** link in the top right corner. This will let you register and create a profile. Once your profile is created, you may apply for multiple jobs using the same information.

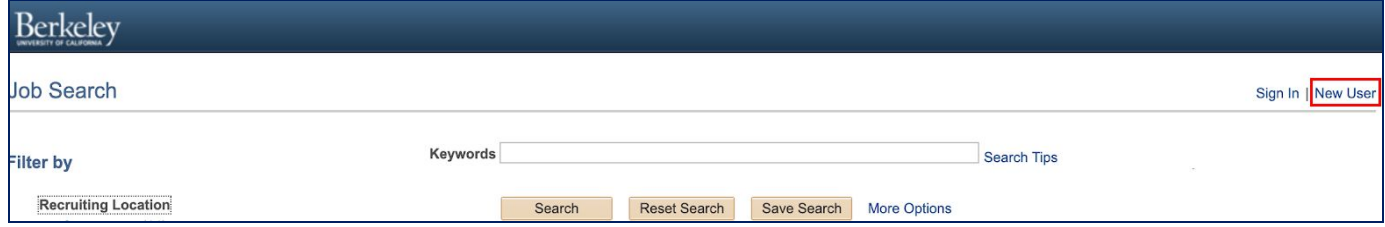

## **Step 3 Entering your information.**

Enter your Account Information, including a **User Name** (this will become your login) a **Password**, your **Name** & **Contact** information (email and phone are required, address is optional).

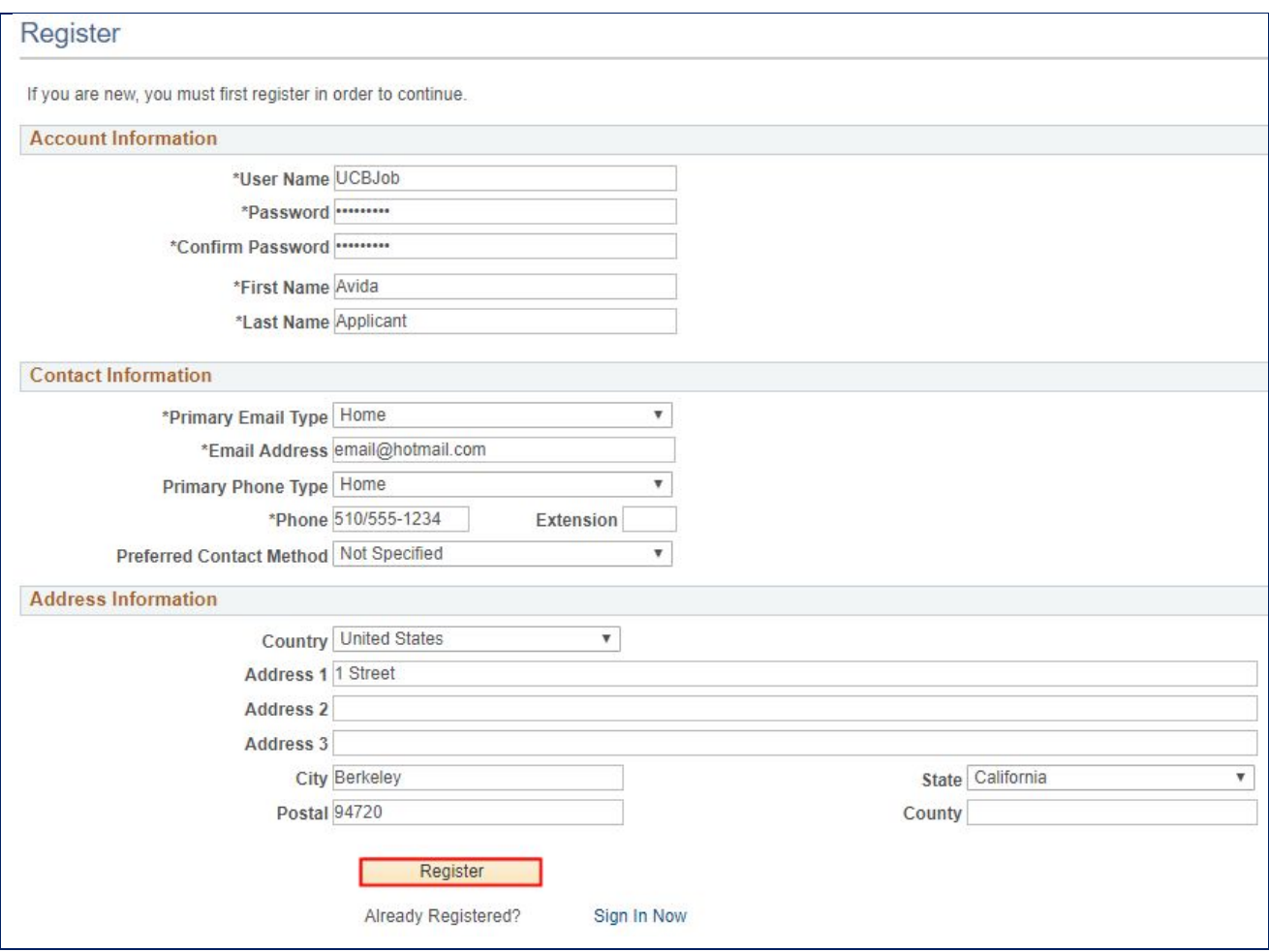

Click the **Register** button at the bottom of the page to create your profile account.

After creating your profile, you will be taken to the landing page to browse job openings.

**See** the "How to Create a Saved Search with Notifications" job aid on how to save searches that will automatically email job openings you may be interested in.

See the "How to Apply for a Job: External Applicants" for step by step instructions to apply for jobs.